## View Your Weekly Schedule

1. Click the **Student Center** tile.

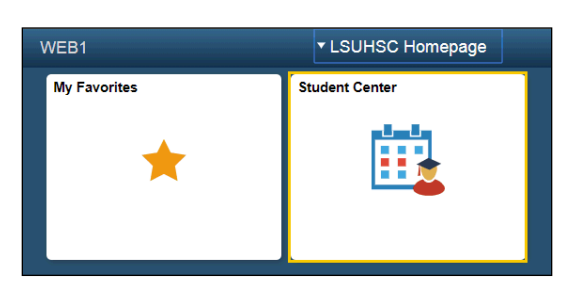

2. Click the **Weekly Schedule** link under the current schedule to view your weekly calendar.

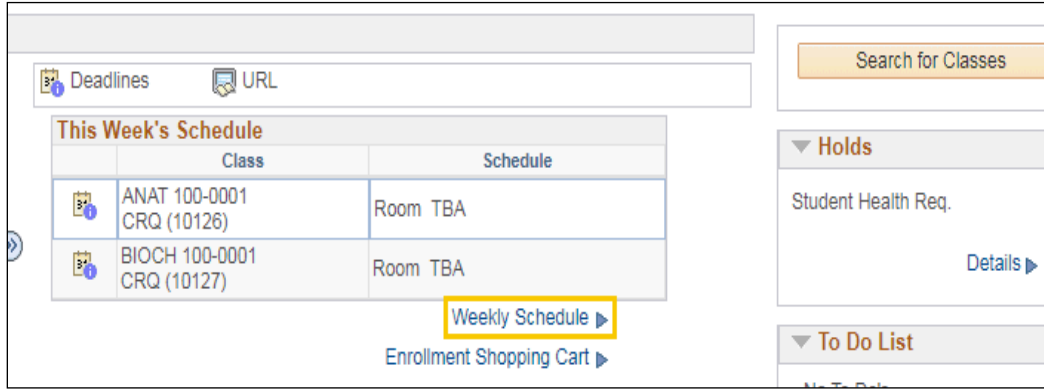

3. The controls at the top of the calendar allow for customization. For example, when a student who is taking evening courses might set his start time for 6:00PM. After making customizations, click the refresh calendar button to view changes.

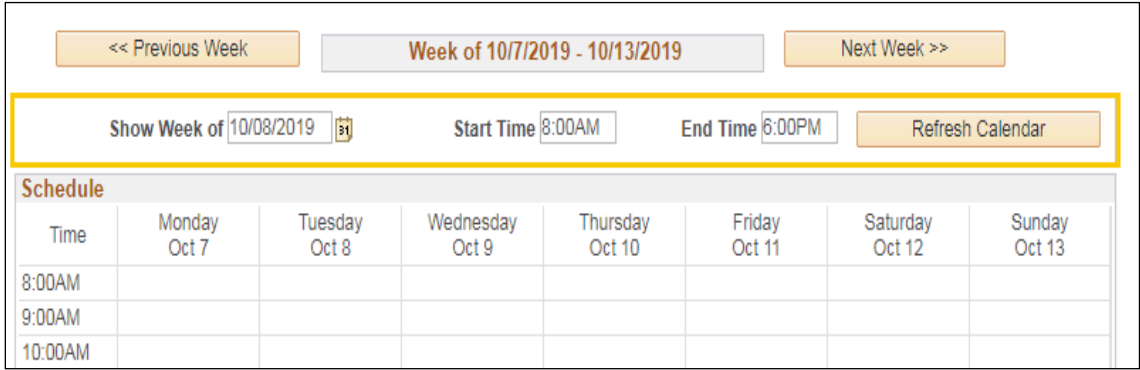

4. Display options located at the bottom of the page allows for additional customization on the calendar, such as showing weekdays and displaying instructor's names. Click the checkbox to add or remove an option, and then click the refresh calendar button.

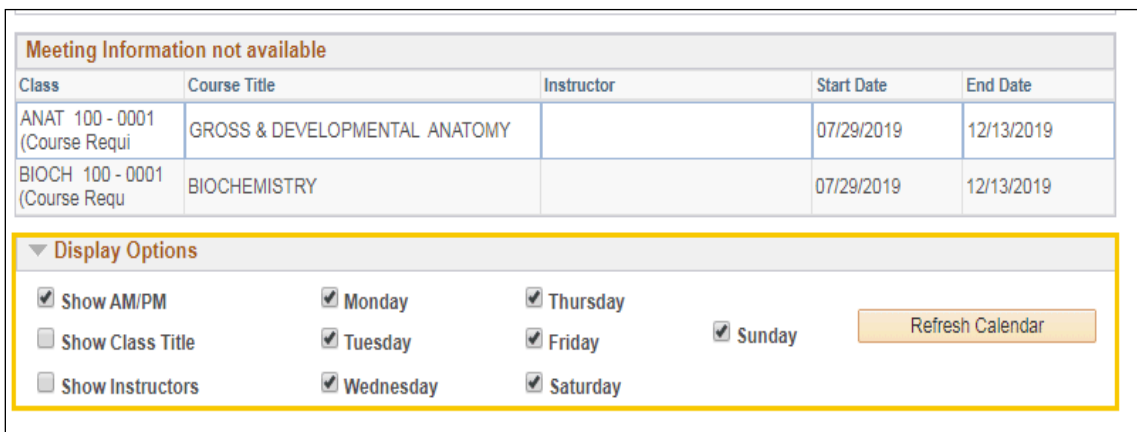

5. To return to the Student Center, click the drop-down button to the left of the **go to ...** field, select Student Center, and then click the **GO!** button.

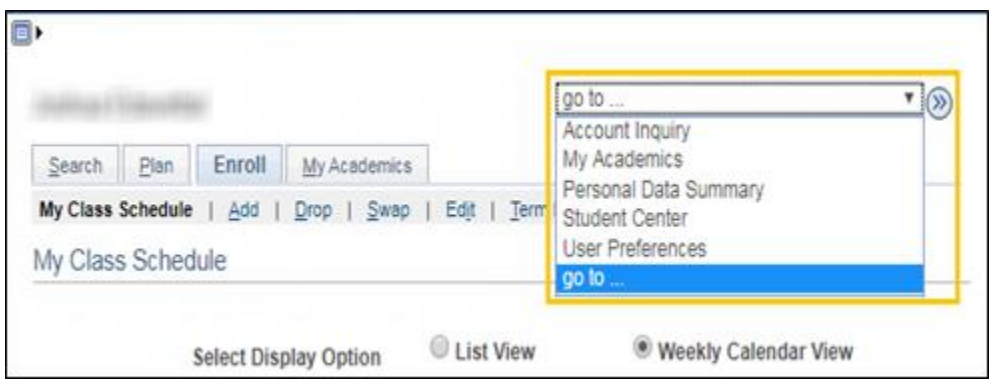